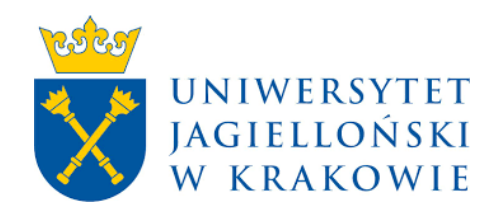

# **Archiwum Prac**

**Instrukcja dla recenzentów**

VR05 2023

## **1. Logowanie do AP**

Adres internetowy serwisu Archiwum Prac Uniwersytetu Jagiellońskiego: [https://www.ap.uj.edu.pl](https://www.ap.uj.edu.pl/)

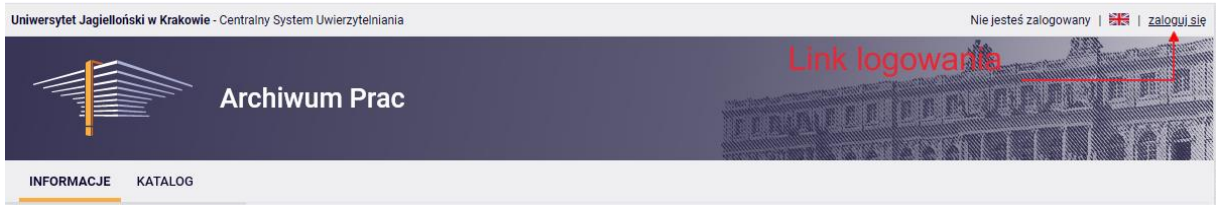

Aby zalogować się do serwisu AP należy na stronie głównej AP kliknąć link **<zaloguj się>,**  który przekieruje do Punktu Logowania UJ.

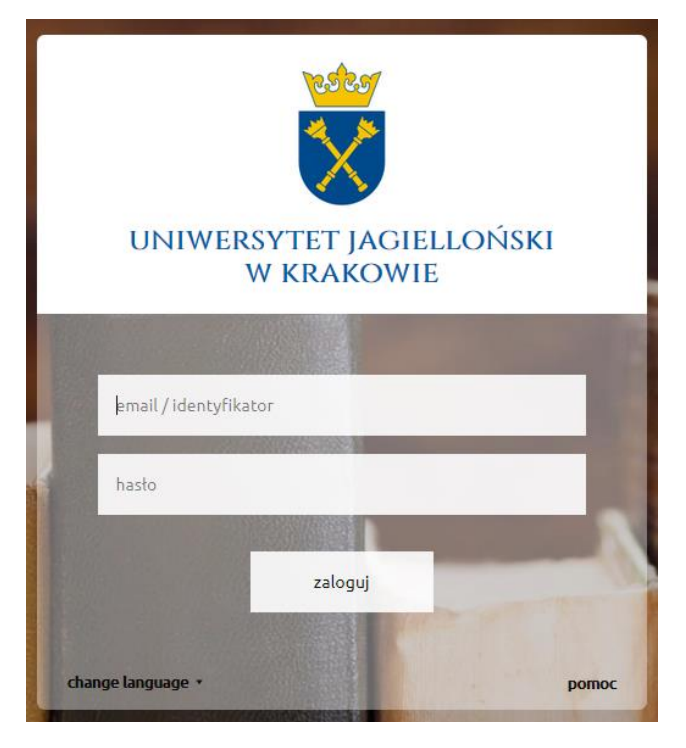

Na otwartej stronie należy uzupełnić pola (identyfikator, hasło) własnymi danymi i kliknąć w **<zaloguj>.**

#### 2. Zarządzanie pracami - "Moje prace"

Po zalogowaniu pojawia się strona "Moje prace i zadania". Strona ta jest zawsze dostępna po kliknięciu w górnym menu w link **<MOJE PRACE>.**

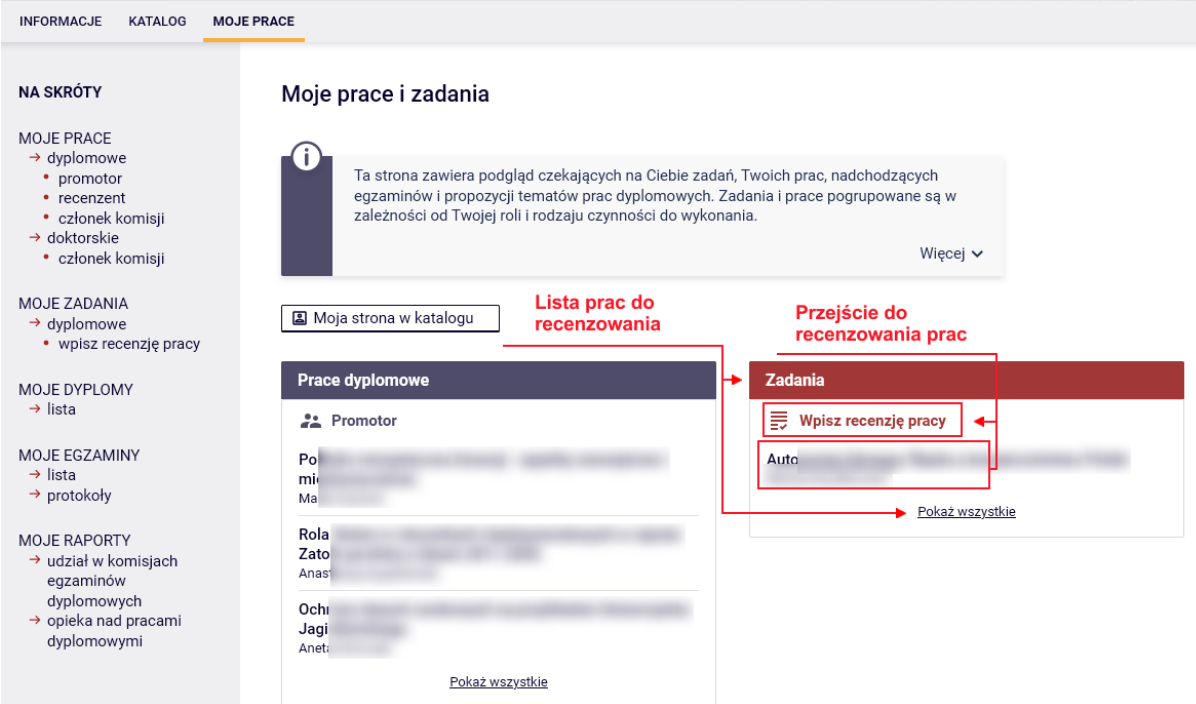

Główna treść tej strony podzielona jest na dwa moduły. Pierwszy moduł **<Prace dyplomowe>** zawiera listę prac pogrupowaną wg funkcji jaką pełni zalogowany użytkownik. W tym przypadku zalogowana osoba ma dwie listy prac. Jedna z nich **<PROMOTOR>** dotyczy prac, którymi kieruje zalogowany użytkownik. Druga, **<RECENZENT>,** dotyczy prac, recenzowanych przez osobę zalogowaną. Drugi moduł **<Zadania>**, posiada listę prac zgrupowanych w bloki rozdzielone ze względu na typ zadania. Recenzenta interesuje jedynie blok **<WPISZ RECENZJĘ PRACY>.** W tym miejscu znajdują się prace, które wymagają recenzowania przez zalogowaną osobę. W każdym bloku znajduje się max. 3 prace. Aby zobaczyć wszystkie prace należy kliknąć **<WPISZ RECENZJĘ PRACY>** lub **<pokaż wszystkie>**. Po wykonaniu tej czynności pojawi się poniższa strona.

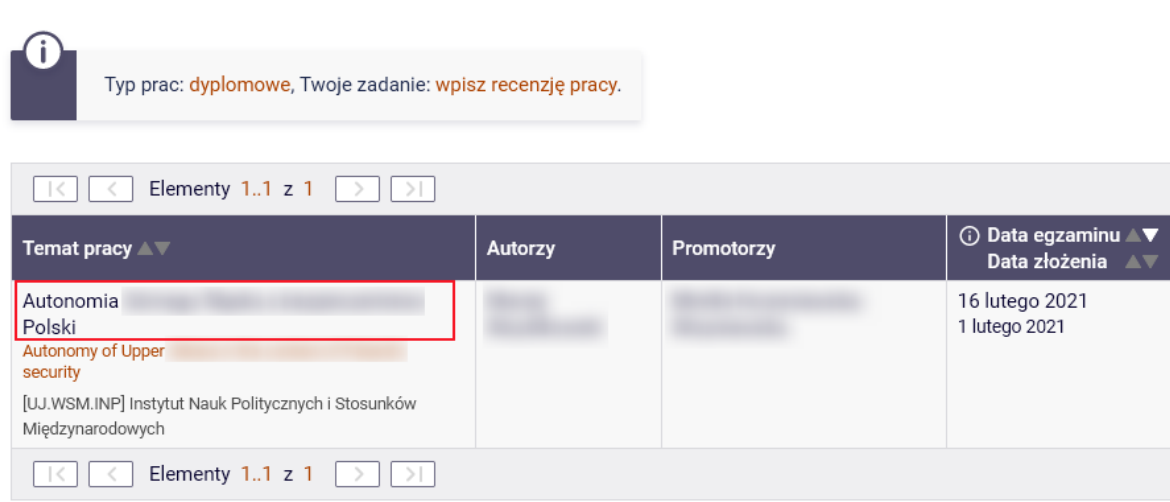

Moje zadania - Wpisz recenzie pracy

### **3. Wystawianie recenzji**

Aby wykonać zadanie wpisywania recenzji należy kliknąć tytuł pracy przy zadaniu **<WPISZ RECENZJĘ PRACY>**.

Po wczytaniu strona będzie zawierała szczegóły pracy. Status pracy w trakcie wystawiania recenzji jest ustawiony na "4 – Wystawianie recenzji". Recenzje są widoczne w zakładce **"Recenzje".**

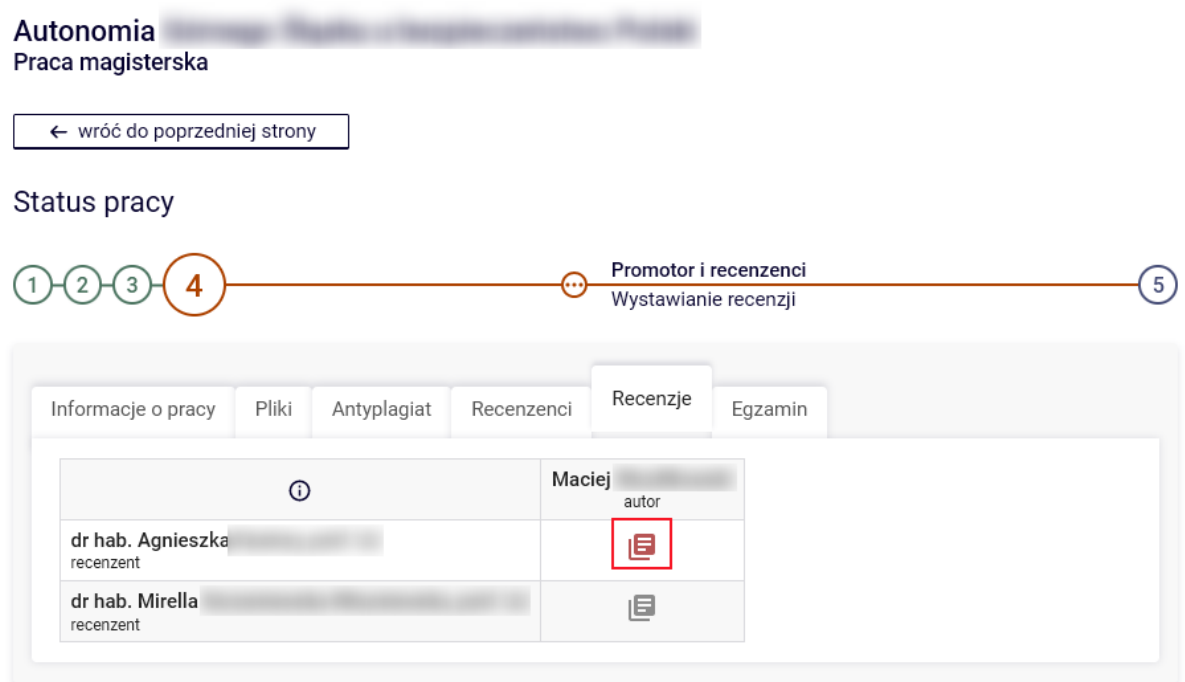

W celu wypełnienia recenzji należy kliknąć czerwoną ikonkę znajdującą się przy nazwisku recenzenta w aktywnej zakładce "Recenzje".

Po przejściu do kolejnej strony, pojawi się ekran "Szkic recenzji". Aby przejść do edycji recenzji, należy kliknąć **<EDYTUJ ODPOWIEDZI>.**

Recenzje można wystawiać w dwóch formatach (patrz zdjęcie poniżej). Jeden z nich (recenzja w formie tekstowej) umożliwia wprowadzenie recenzji za pomocą formularza. Druga (recenzja w formie pliku) umożliwia przesłanie pliku w formacie pdf z zawartym w nim tekstem recenzji.

Format ten można zmienić wybierając odpowiednie pole rozwijane. Jeżeli istnieje szablon recenzji to z dużą dozą prawdopodobieństwa należy wypełnić recenzję w formie tekstowej.

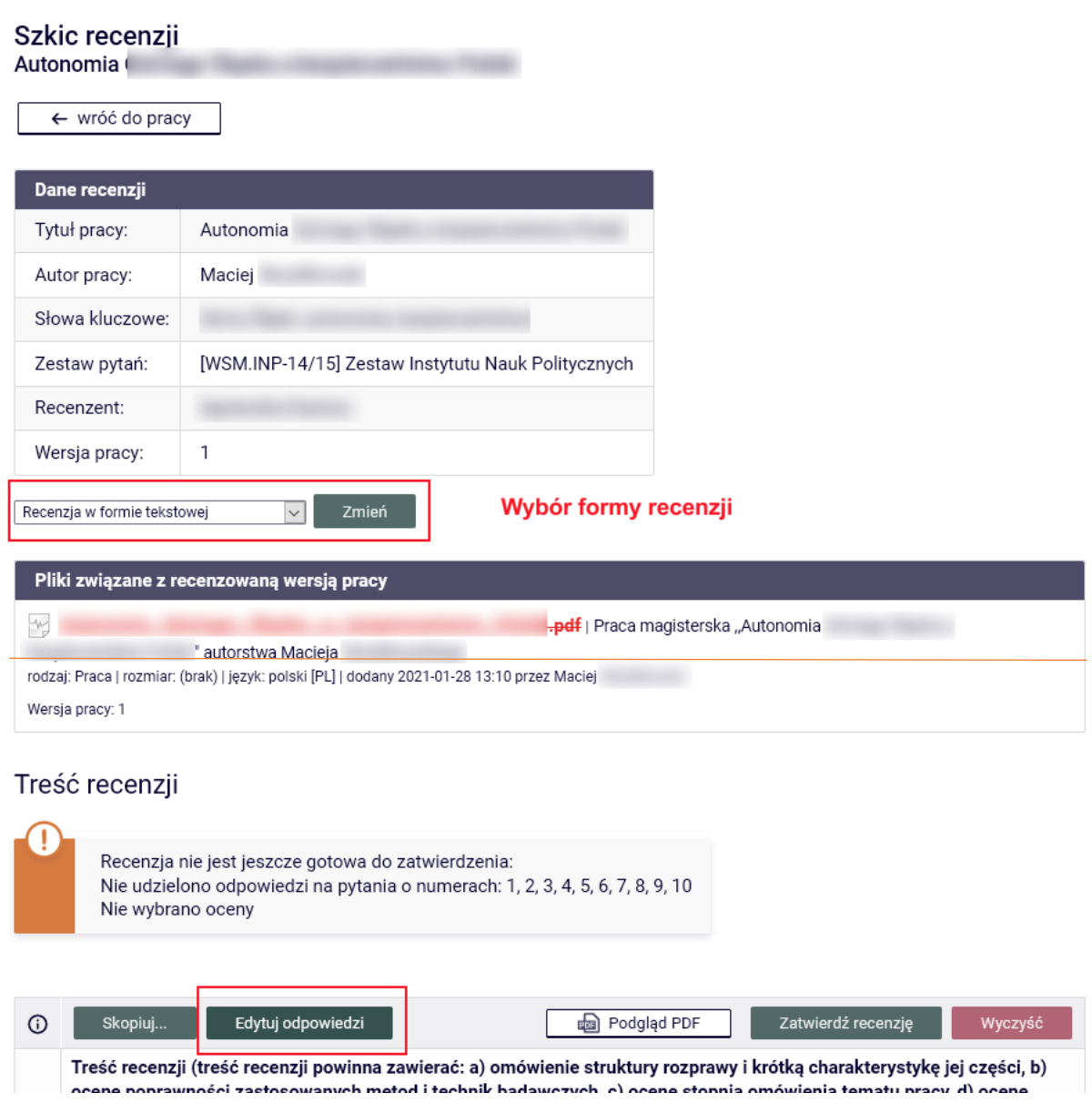

Po wykonaniu powyższej akcji zostanie otwarta strona z pytaniami recenzji, na które można udzielić odpowiedzi wypełniając pole pod każdym pytaniem.

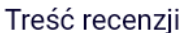

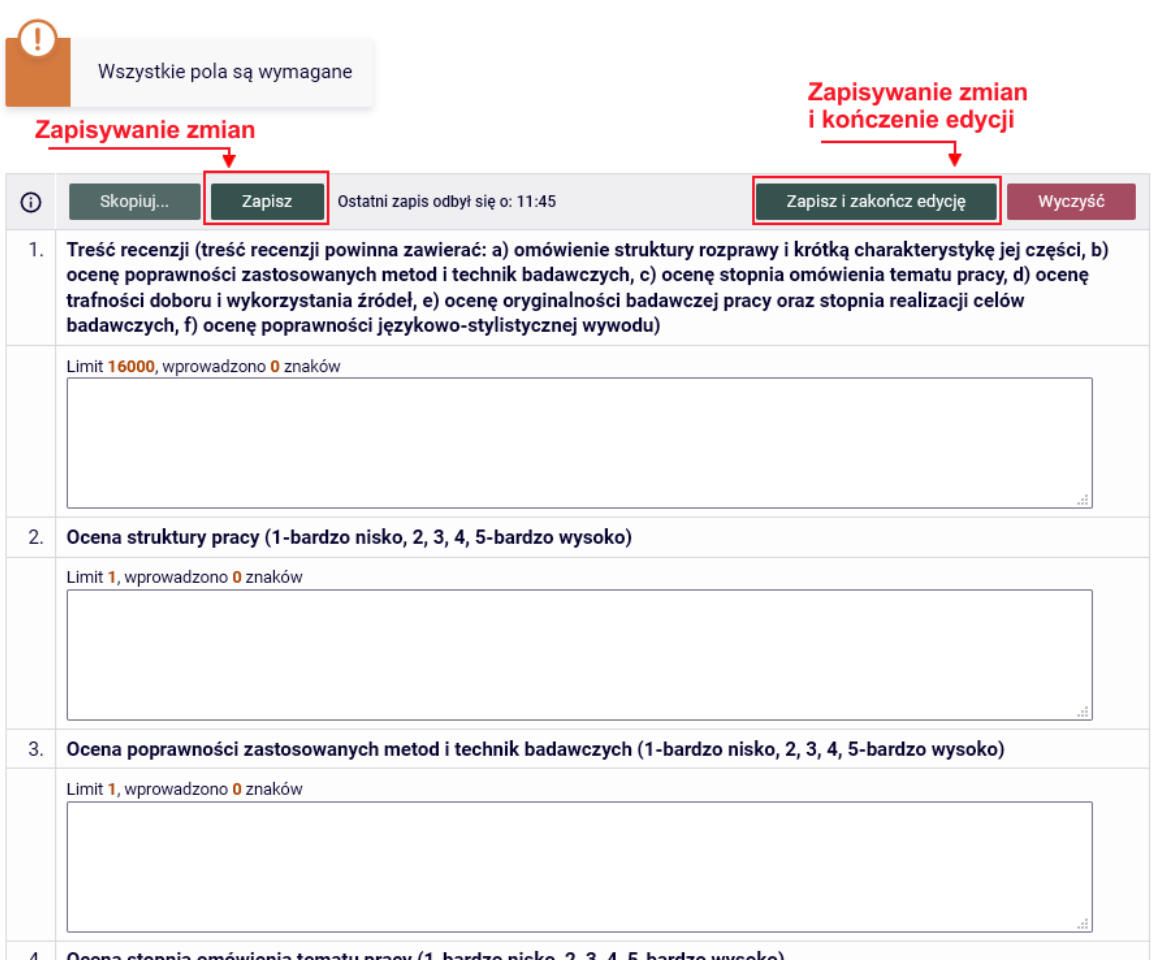

W trakcie wypełniania recenzji możliwe jest zapisywanie wprowadzonych danych. W tym celu należy kliknąć przycisk **<ZAPISZ>.** W celu zapisania zmian i zakończenia edycji recenzji należy kliknąć **<ZAPISZ I ZAKOŃCZ EDYCJĘ>** - po tej akcji zostaniemy przeniesieni do strony "Szkic recenzji". Jeżeli chcemy ponownie otworzyć plik do edycji klikamy kolejny raz w **<EDYTUJ ODPOWIEDZI>.**

Kiedy wszystkie odpowiedzi zostaną udzielone – należy recenzję zatwierdzić. Aby to wykonać należy kliknąć **<ZATWIERDŹ RECENZJĘ>**.

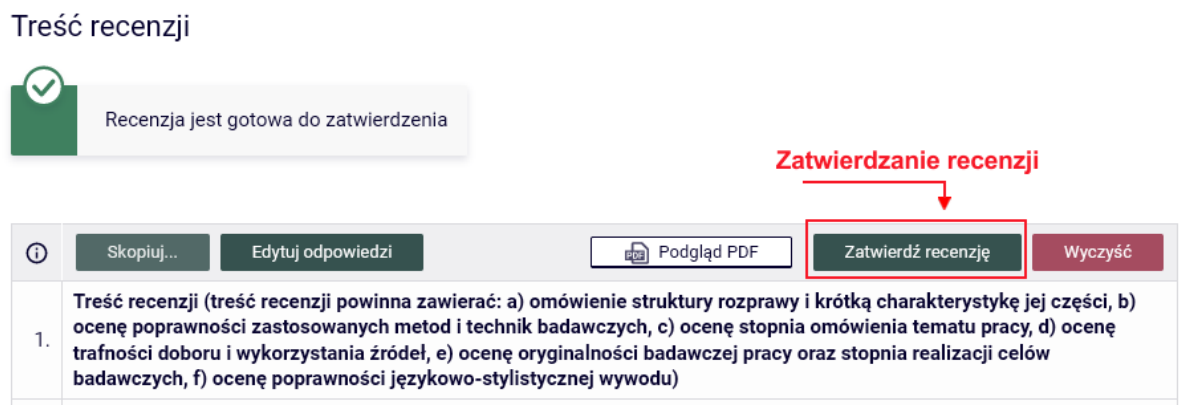

Zespół USOS - Uniwersytet Jagielloński w Krakowie © 2023 VR05

Po zatwierdzeniu recenzji nie będzie możliwa jej dalsza edycja, dlatego operację tę trzeba potwierdzić klikając **<OK>** na pasku komunikatu.

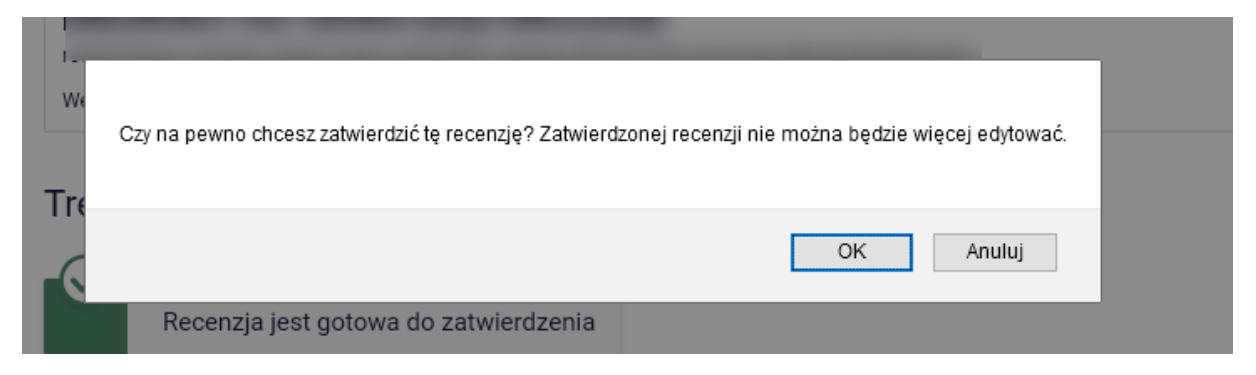

Jeżeli wszystkie recenzje zostaną zatwierdzone praca automatycznie zmieni status na "5 – Praca gotowa do obrony".

#### **4. Drukowanie recenzji**

Po zatwierdzeniu recenzję należy wydrukować. W tym celu należy pobrać plik PDF klikając **<pobierz wersję PDF>.**

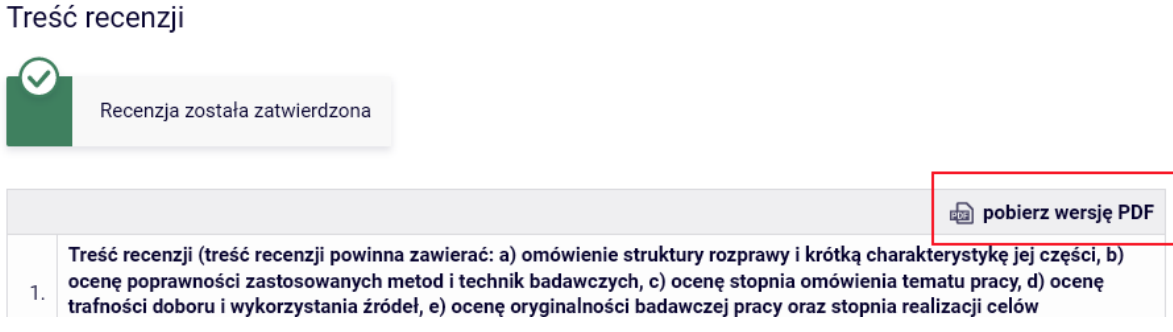